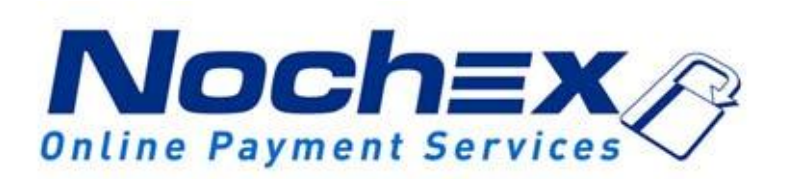

# **Installation Instructions Nochex Payment Module for WooCommerce**

**A guide to the installation of the Nochex payment module for WooCommerce and Dokan. All the information you need to start accepting Nochex payments in WooCommerce and Dokan.**

> *Version 1 Created 28 th September 2017*

### Setting up Nochex as a Payment Option ...............................3

Installation Instructions – [Master Merchant Setup](#page-3-0) ….…… 4

[Seller Merchant Setup](#page-2-0) ……………………………..….…....………….7

#### **Important**

Before using this guide you will need to have a Nochex account, if you haven't already signed up click the following link and choose between either a Seller or a Merchant account: [https://www.nochex.com/gb/me](https://www.nochex.com/gb/merchant-services/) [rchant-services/](https://www.nochex.com/gb/merchant-services/)

*Customers are recommended to always back up their code before making any significant changes, such as these detailed in this document.*

## **Setting Up Nochex as a Payment Option**

- <span id="page-2-0"></span> With the Nochex payments module installed you can not only accept credit card payments but also Nochex members can pay using their Nochex account.
- Customers don't even need a Nochex account to make payments through Nochex making it quick and easy for customers to make payments.
- Nochex uses anti-fraud protection like 3D Secure the leading "Internet Authentication Protocol" designed by Visa and MasterCard, to ensure your customers can make payments in confidence.
- Emails are sent directly from Nochex giving payment confirmation both to the customer and the seller.

The installation instructions below explain how to setup Nochex as a payment option in WooCommerce and Dokan.

### <span id="page-3-0"></span>**Installation Instructions – Master Merchant Setup**

- 1. First you must have the WooCommerce and Dokan plugin installed into WordPress.
- 2. Make sure you have downloaded the Multiseller module for Dokan module and Dokan File Update located [here](https://support.nochex.com/kb/faq.php?id=201)
- 3. Login to your WordPress admin area.
- 4. Go to **Plugins -> Add New**

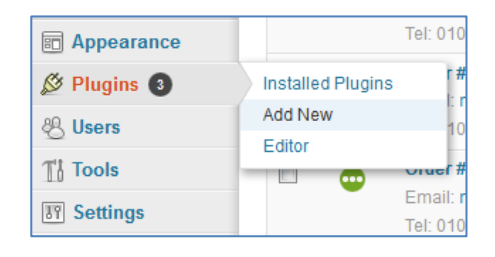

- 5. Click the **Upload** tab.
- 6. Click **Browse** and find where you have downloaded the Multiseller module for

Dokan module, select the file and click **Open**.

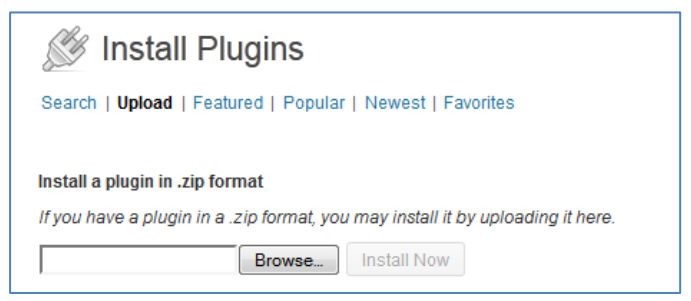

#### 7. Click **Install Now**

8. After the plugin has been installed click **Activate Plugin**

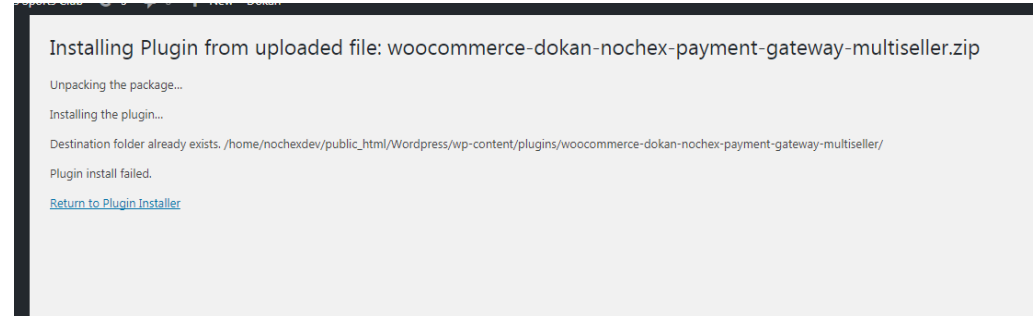

9. Go to **WooCommerce -> Settings**

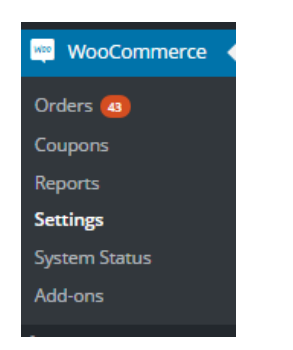

10. Click the **Checkout** tab, then **Nochex**

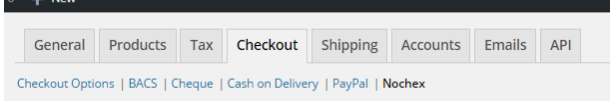

11. Fill in all the necessary details, ensure the **Enable Nochex** box is checked and that your Nochex email address / merchant ID has been entered correctly and click

**Save Changes**.

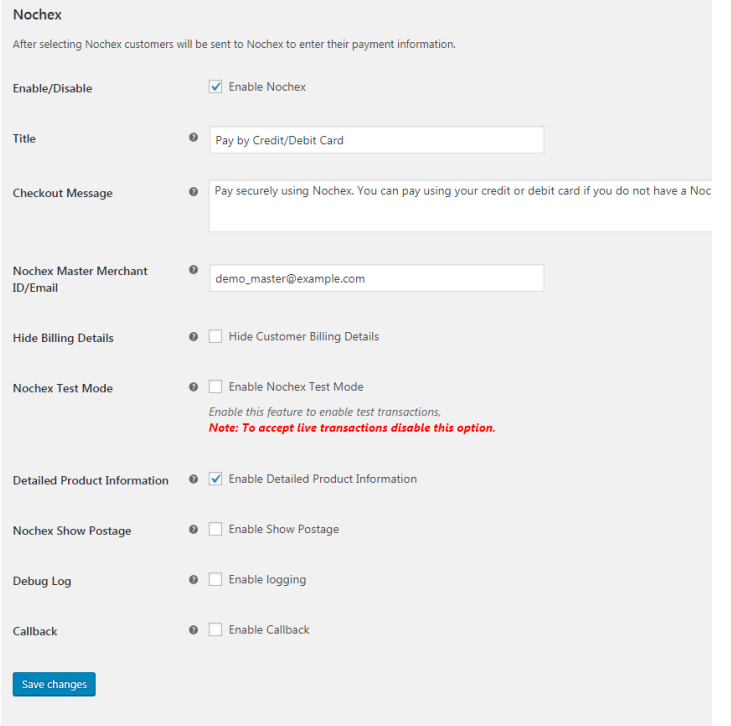

12. To test the Nochex plugin check the **Enable Nochex Test** Mode box and complete a test transaction. (**Always remember to uncheck the Enable Nochex Test Mode box when you want to start accepting live payments.)**

13. Go to the Dokan File Update folder that you have downloaded from [here](https://support.nochex.com/kb/faq.php?id=201) and extract the folder.

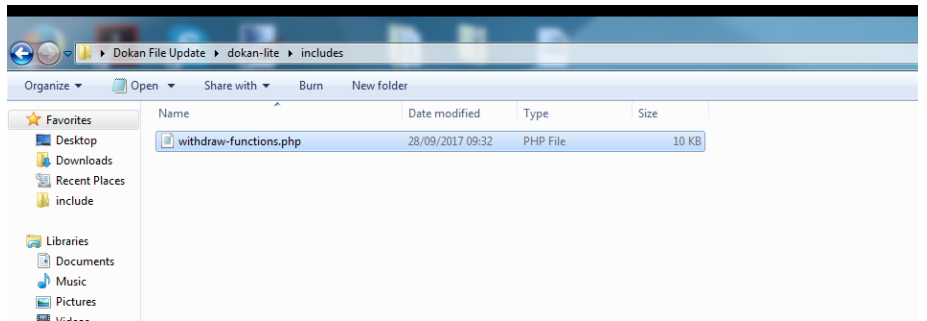

- 14. Copy the files from the folder to the corresponding folder on your web server. You can use FTP or a File Manager for this process.
- 15. After the above has been updated, your sellers can setup their profile. (See Page 7 on how to do this)

# **Seller Merchant Setup**

1. Firstly your seller must login to their Dokan dashboard

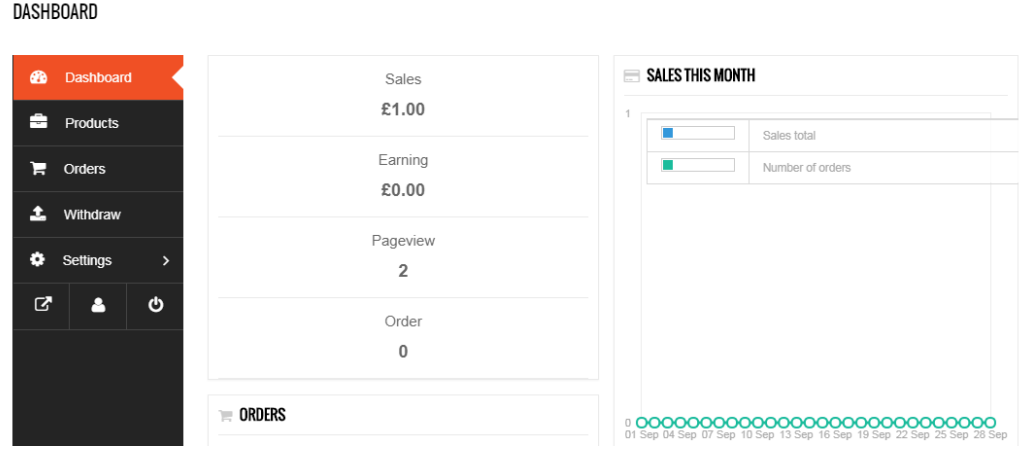

2. Go to Settings > Payment DASHBOARD

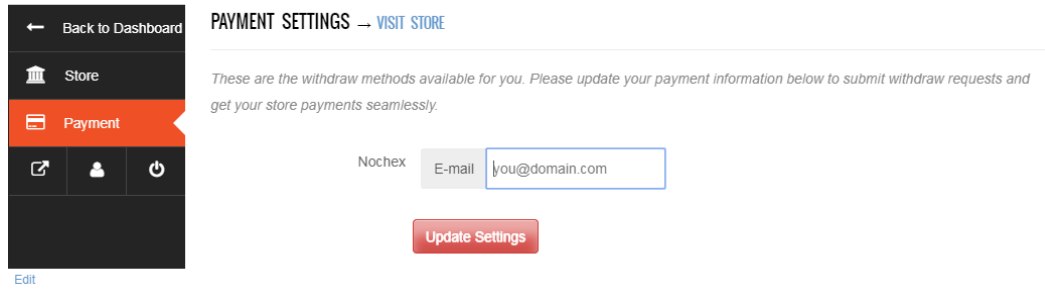

3. Enter the Nochex registered email address<br>DASHBOARD

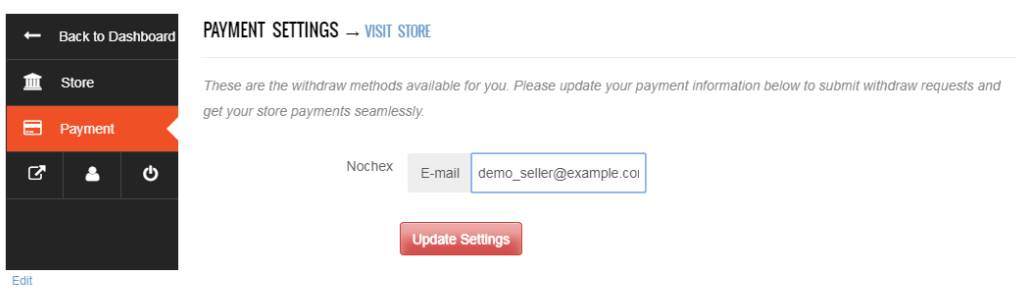

4. Update Settings.